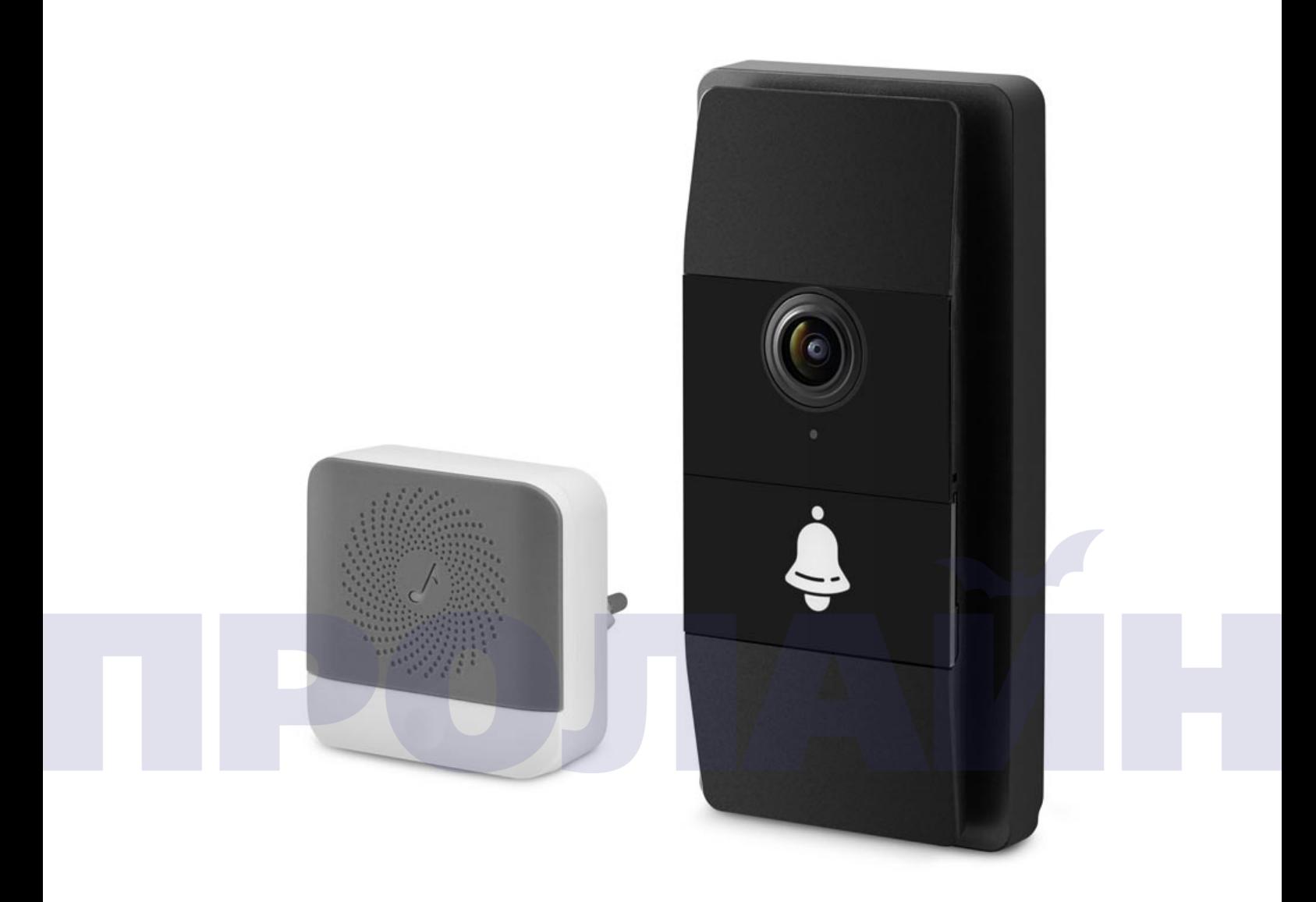

Руководство пользователя по видеодомофону

LinkBell M8

# Содержание

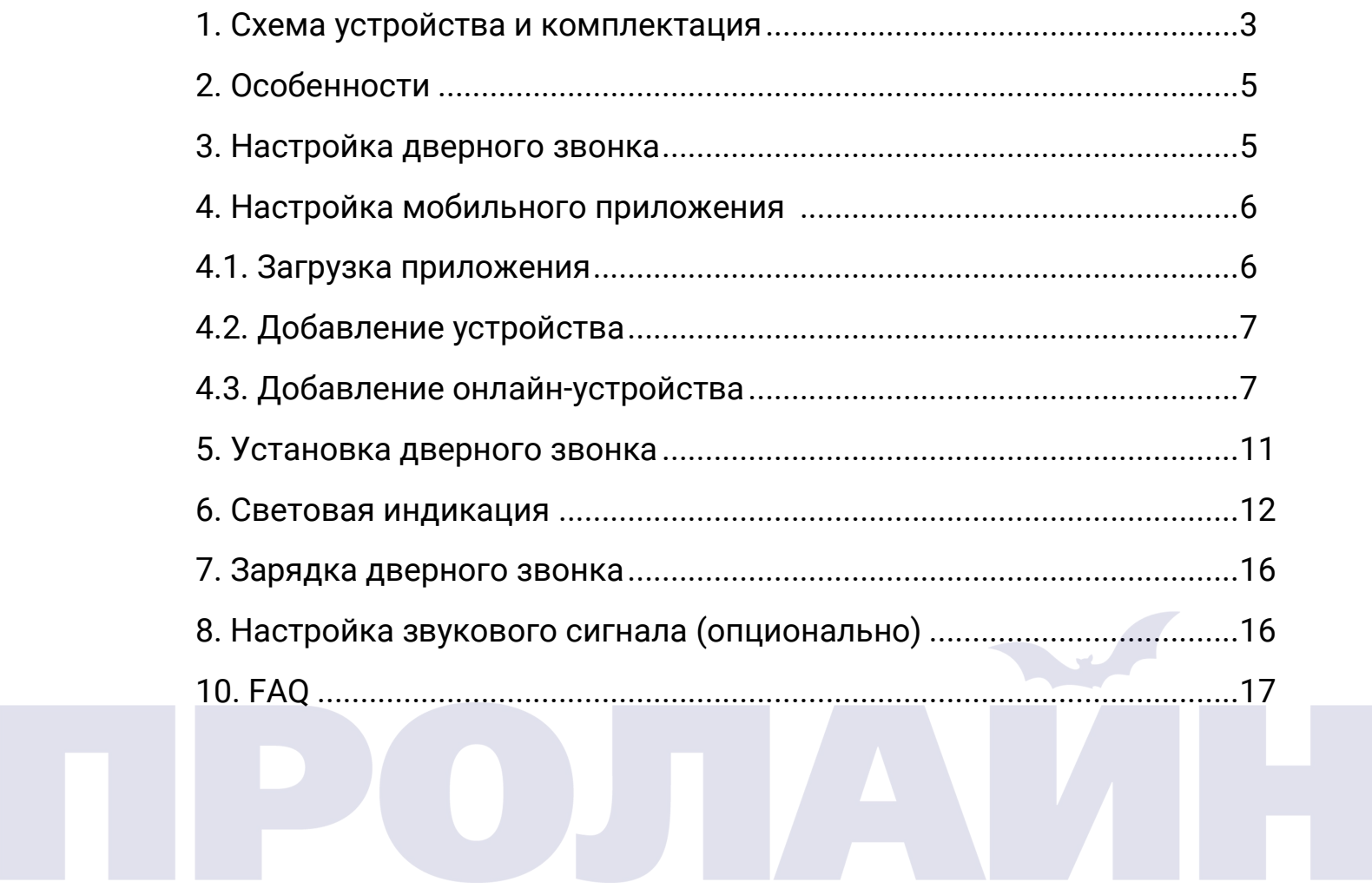

Пожалуйста, внимательно прочтите настоящее руководство перед началом эксплуатации продукта.

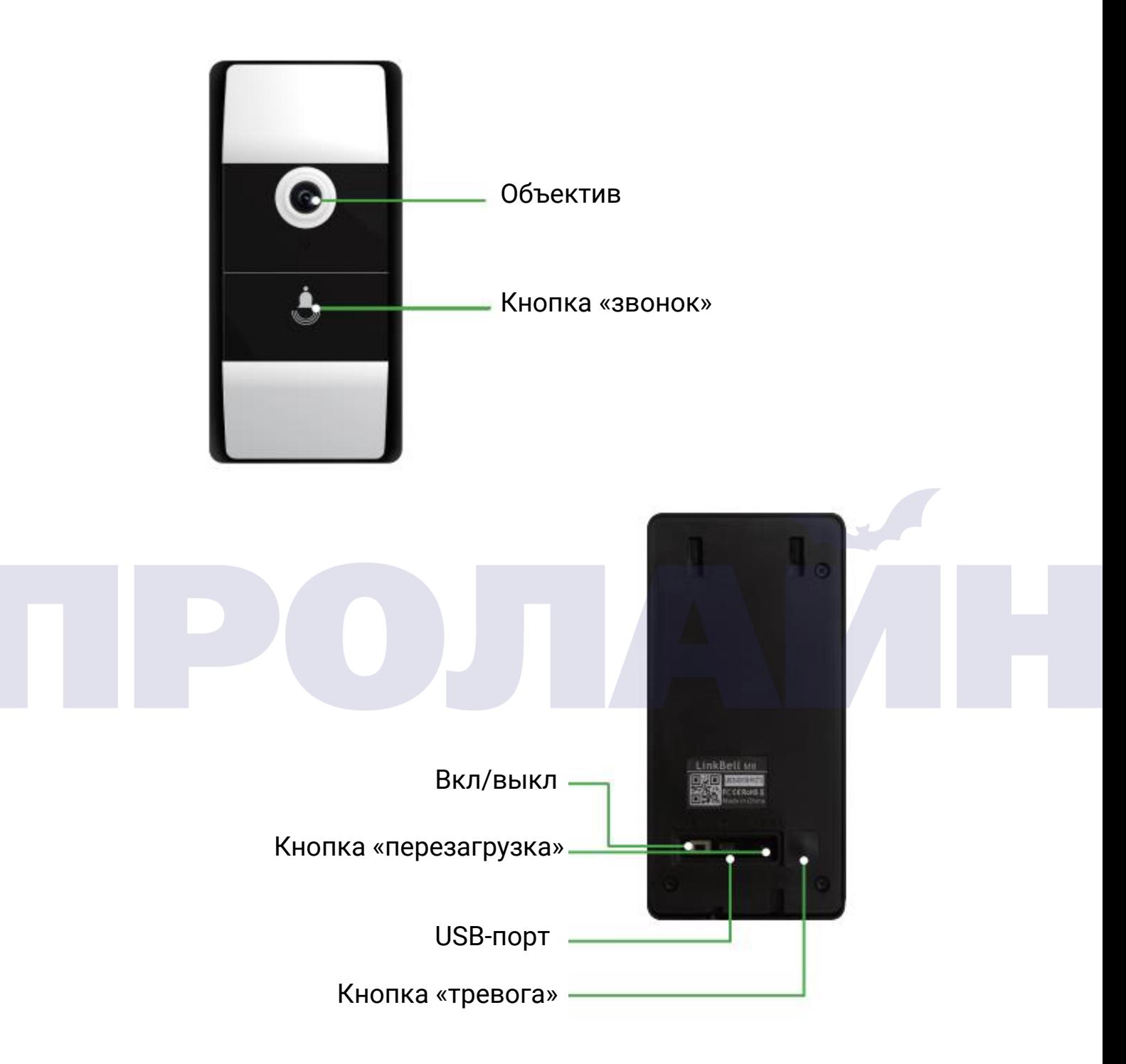

### 1.2 Комплектация

Коробка, дверной звонок M8, MicroUSB-кабель, руководство пользователя, винты, кронштейн, клейкая лента 3M, кнопка «сброс», отвертка.

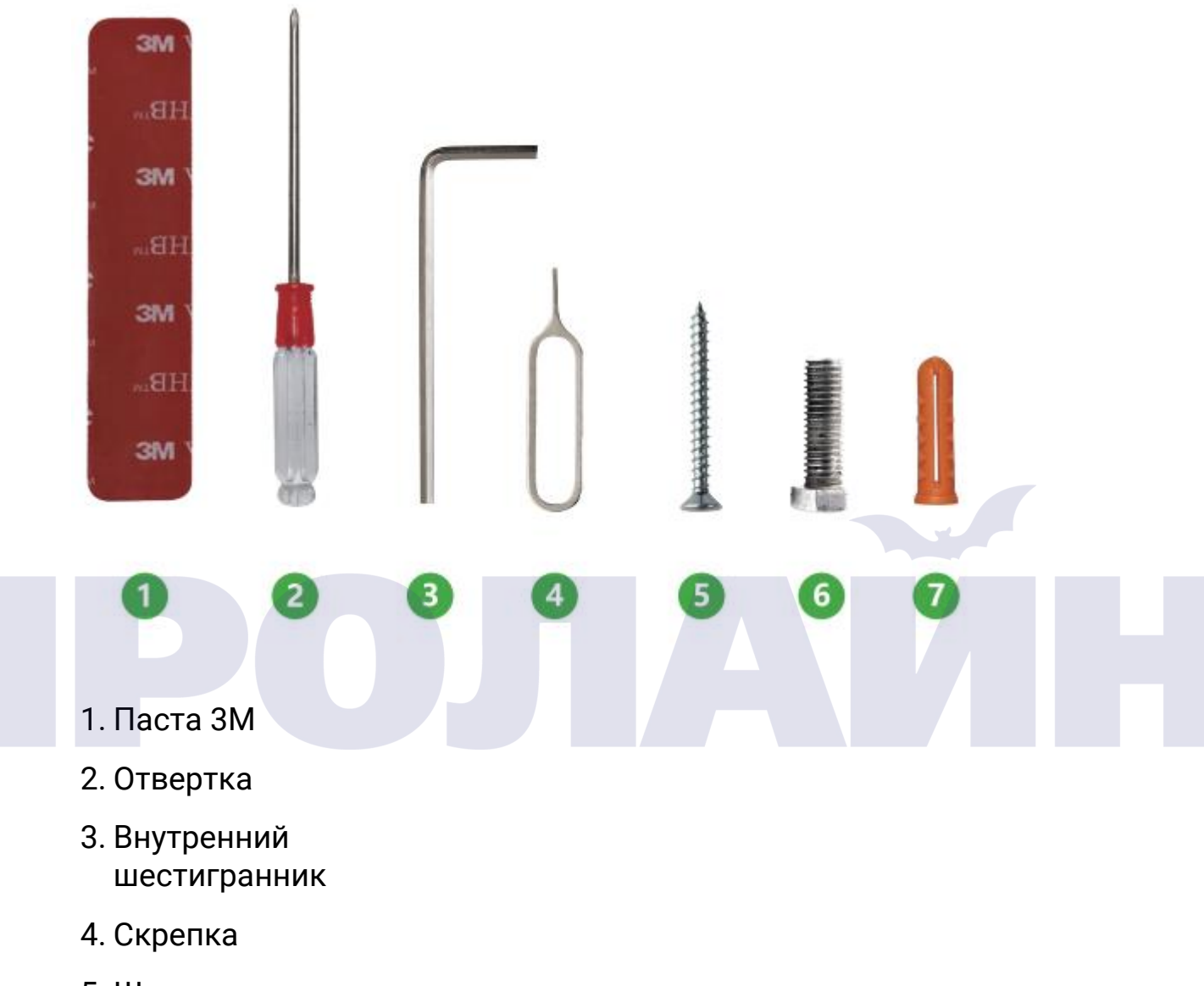

- 5. Шуруп
- 6. Винт х 2 шт
- 7. Дюбель х 2 шт

Особенности

- 1. Угол обзора 360°
- 2. Стандарт защиты IP66
- 3. Съемка в ночное время суток
- 4. Продолжительная работа от батарей (4-8 месяцев)
- 5. Двухсторонняя связь (интерком)
- 6. Съемка видео в разрешении 720P HD

Встроенная память, объемом 8 гигабайт для записи видеосообщений.

Быстрый отклик. Всего 3 секунды для запуска устройства.

Настройка дверного звонка

Снимите водонепроницаемую крышку в задней части дверного звонка, включите устройство. Процедура запуска будет сопровождаться световой индикацией: быстрое мигание синего индикатора, далее начнет мигать красный индикатор. Если устройство не мигает индикатором красного цвета, то, пожалуйста, перезагрузите его при помощи кнопки сброса, идущей в комплекте, как это показано на изображении ниже.

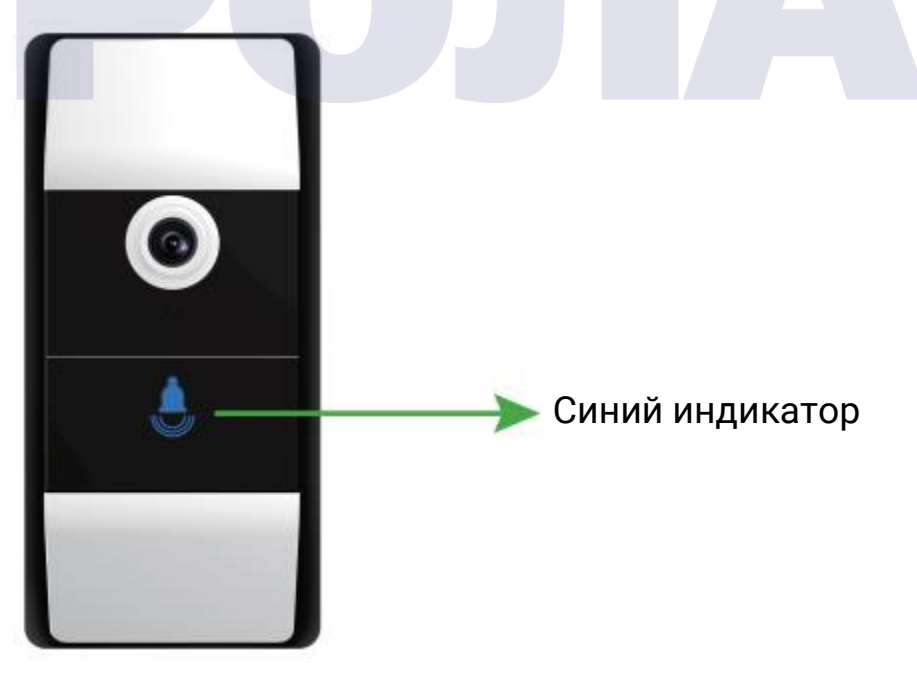

Примечание.

Подключение к сети сопровождается световой индикацией: быстро мигает синий индикатор 5 раз в секунду, медленно мигает красный индикатор 2 раза с периодичностью в 3 секунды, медленно мигает синий индикатор 1 раз в 3 секунды означает подключение к сервису.

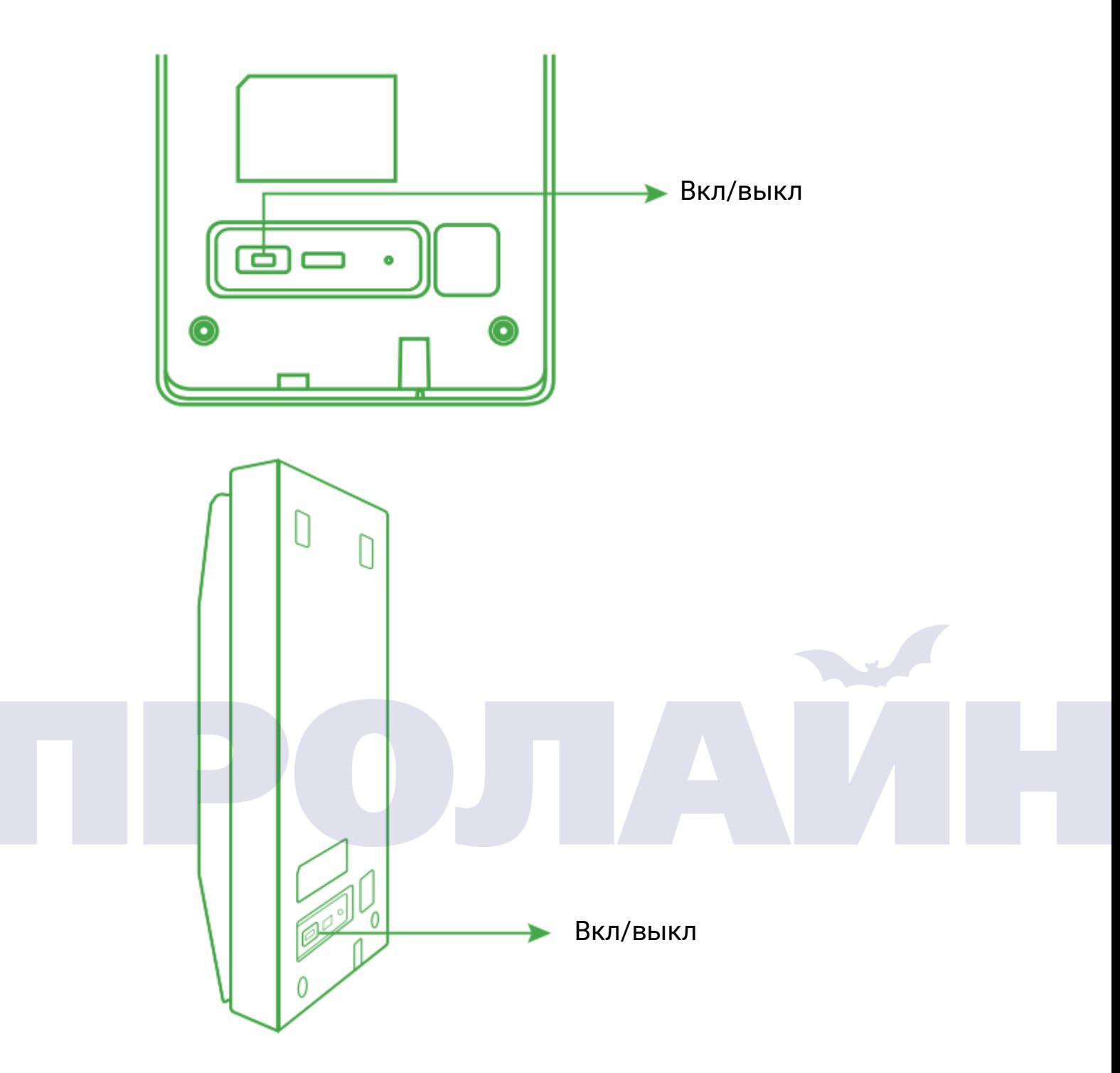

4. Настройка мобильного приложения

4.1 Загрузите мобильное приложение на Ваш телефон одним из следующих способов.

4.1.1 Вы можете загрузить приложение «WeHome» из App store или Google play.

4.1.2 Вы можете отсканировать QR-код и таким образом загрузить приложение.

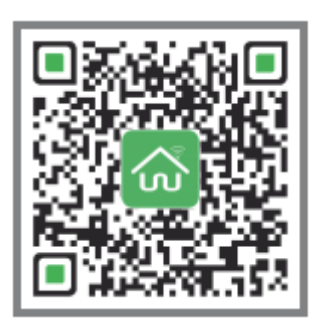

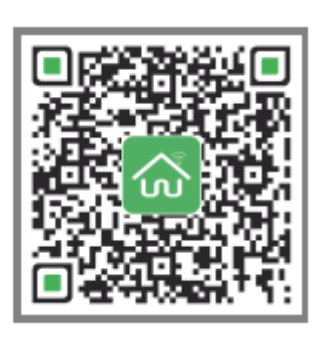

App Store Google Play

## 4.2. Добавление устройства

4.2.1 Убедитесь, что Ваш смартфон подключен к локальной сети 2.4 ГГц Wi-Fi, затем запустите приложение WeHome, установленное на телефоне, после чего Вы увидите следующий снимок экрана:

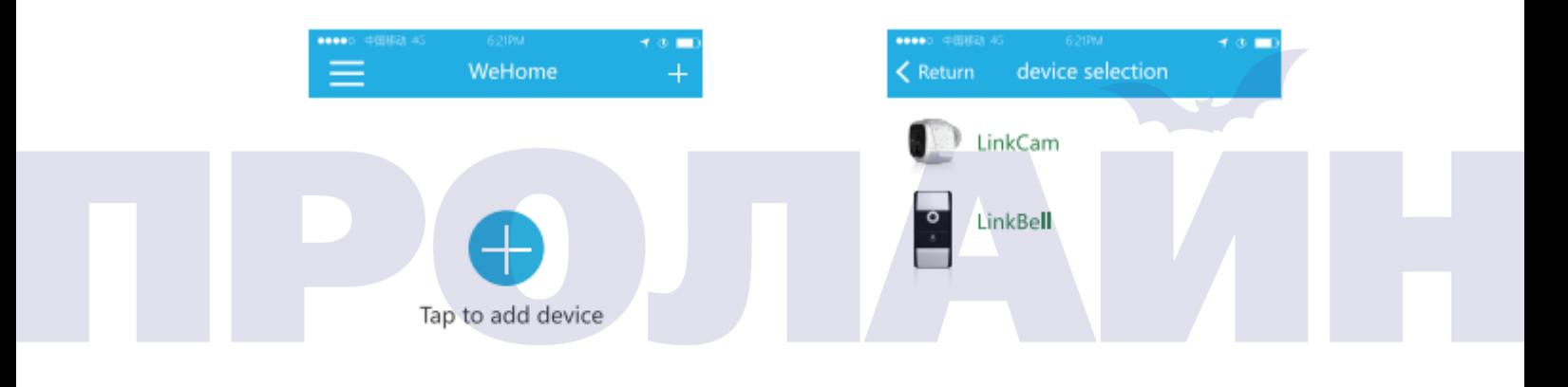

4.2.1 4.2.2

4.2.2 Нажмите «Add Device» (добавить устройство) или «+» в верхнем правом углу, Вы увидите следующий снимок экрана:

4.2.3 Нажмите «LinkBell» и убедитесь, что ваш дверной звонок успешно перезагружен, тогда Вы можете отсканировать QR-код, который Вы найдете в нижней части устройства.

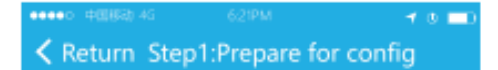

Check if device' sred led is blinking

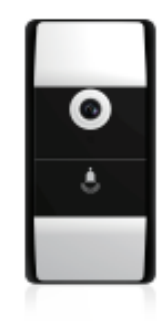

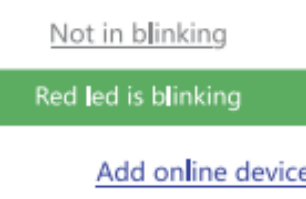

### 4.2.4 Введите WiFi-пароль, например, как на рисунках ниже:

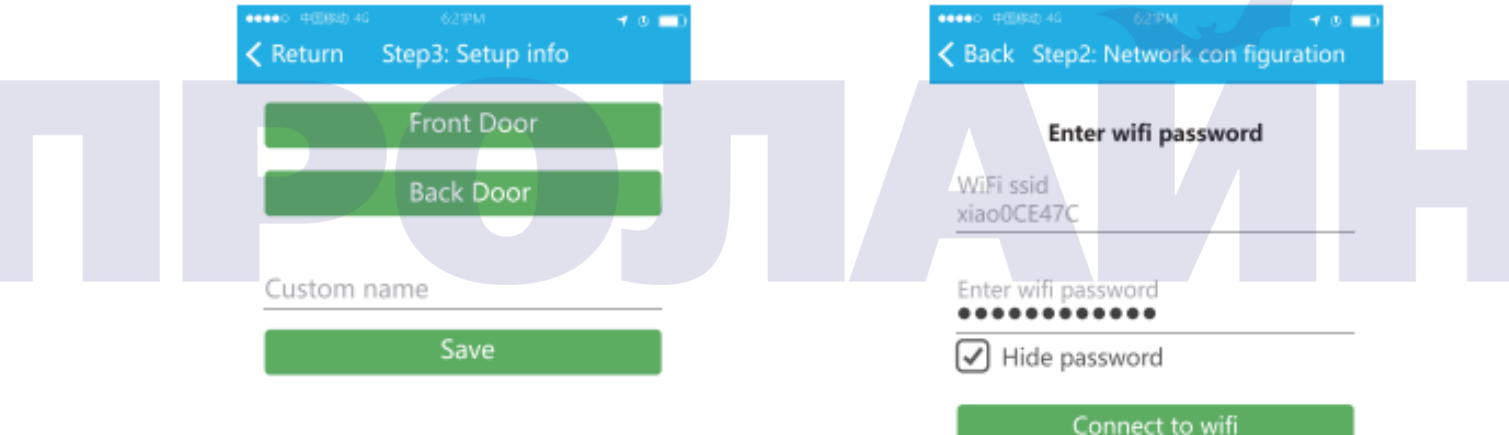

4.2.5 После того, как Вы подключитесь к Wi-Fi сети, настройте пароль доступа, который Вы хотите использовать для работы с LinkBell.

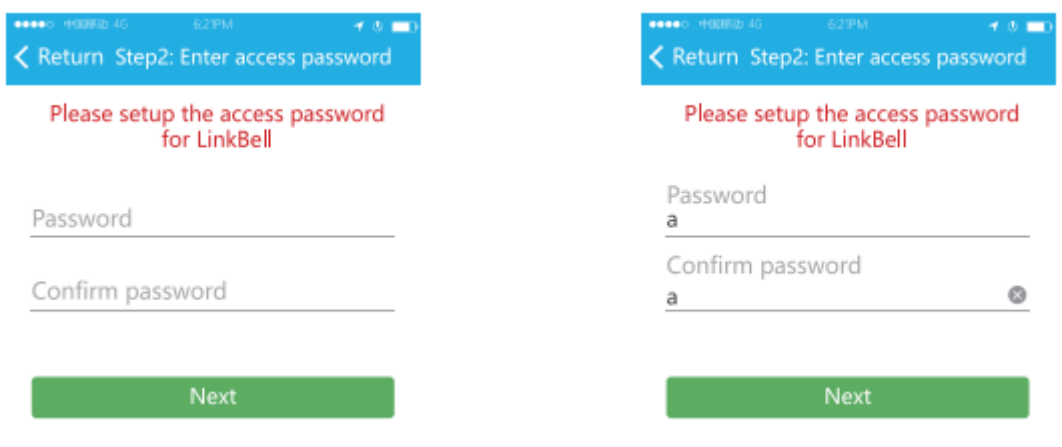

4.2.6 Включите звук на смартфоне, убедитесь, что смартфон расположен максимально близко к дверному звонку. Подождите 3 минуты, пока происходит конфигурация, как это показано на рисунке ниже.

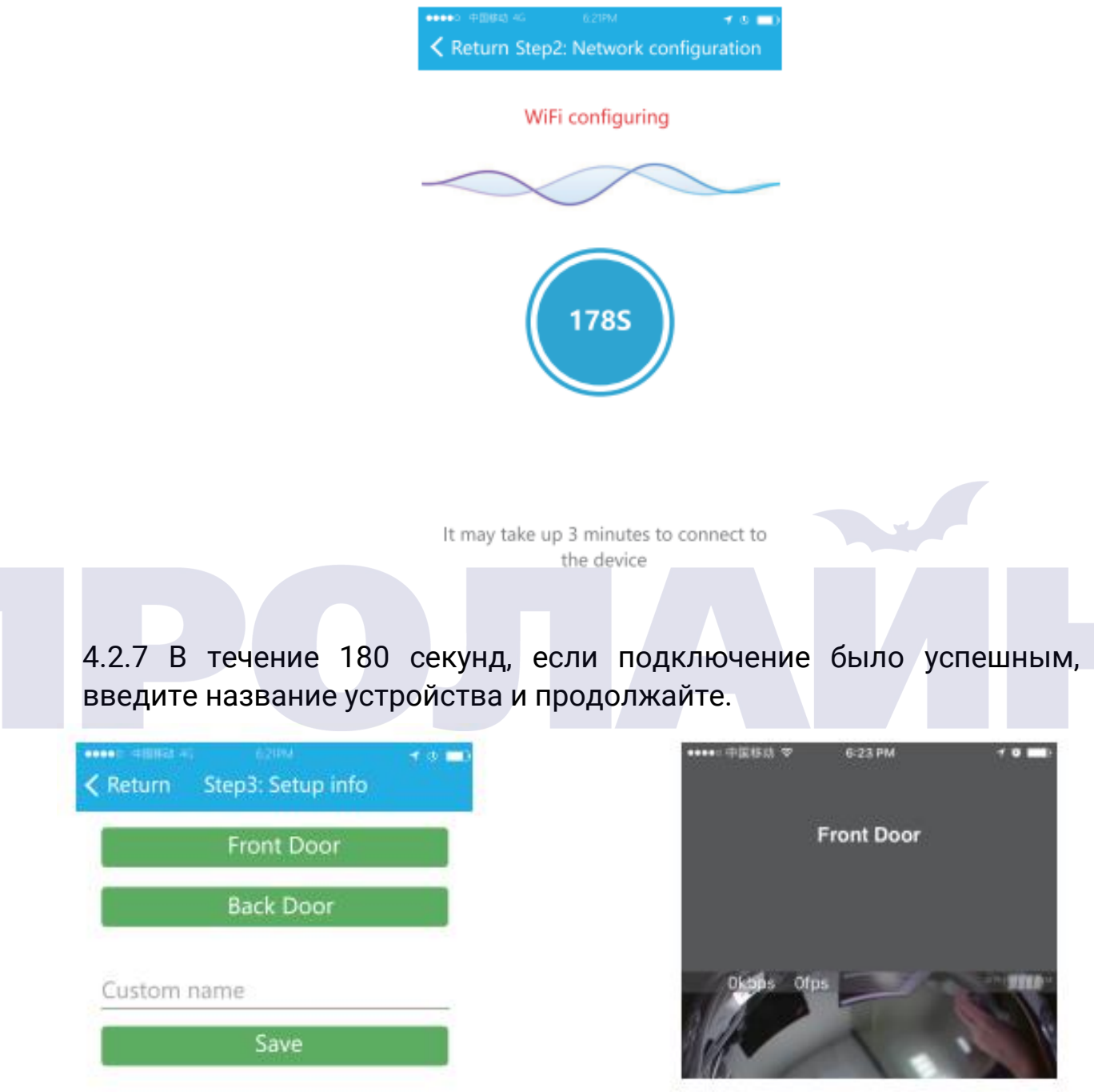

Теперь Вы можете использовать устройство.

Примечание: если по истечению 180 секунд на экране появится сообщение об ошибке конфигурации, проверьте, является ли Ваша сеть беспроводной сетью WiFi 2,4 ГГц. Устройство не поддерживает работу с сетями 5 ГГц. В случае возникновения любых проблем свяжитесь с продавцом или производителем.

### 4.3. Добавление онлайн-устройства

4.3.1 Убедитесь, что Ваш смартфон подключен к локальной сети 2.4 ГГц Wi-Fi. Затем запустите приложение WeHome, установленное на телефоне, после чего Вы увидите следующее изображение:

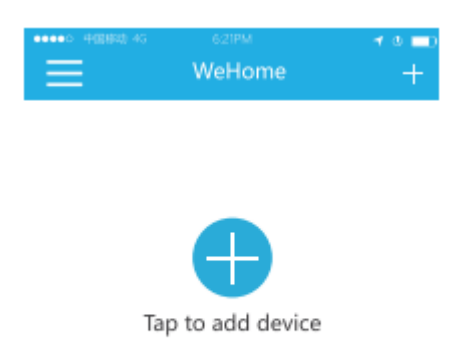

4.3.2 Нажмите «Add Device» (добавить устройство) или «+» в верхнем правом углу, Вы увидите следующее изображение:

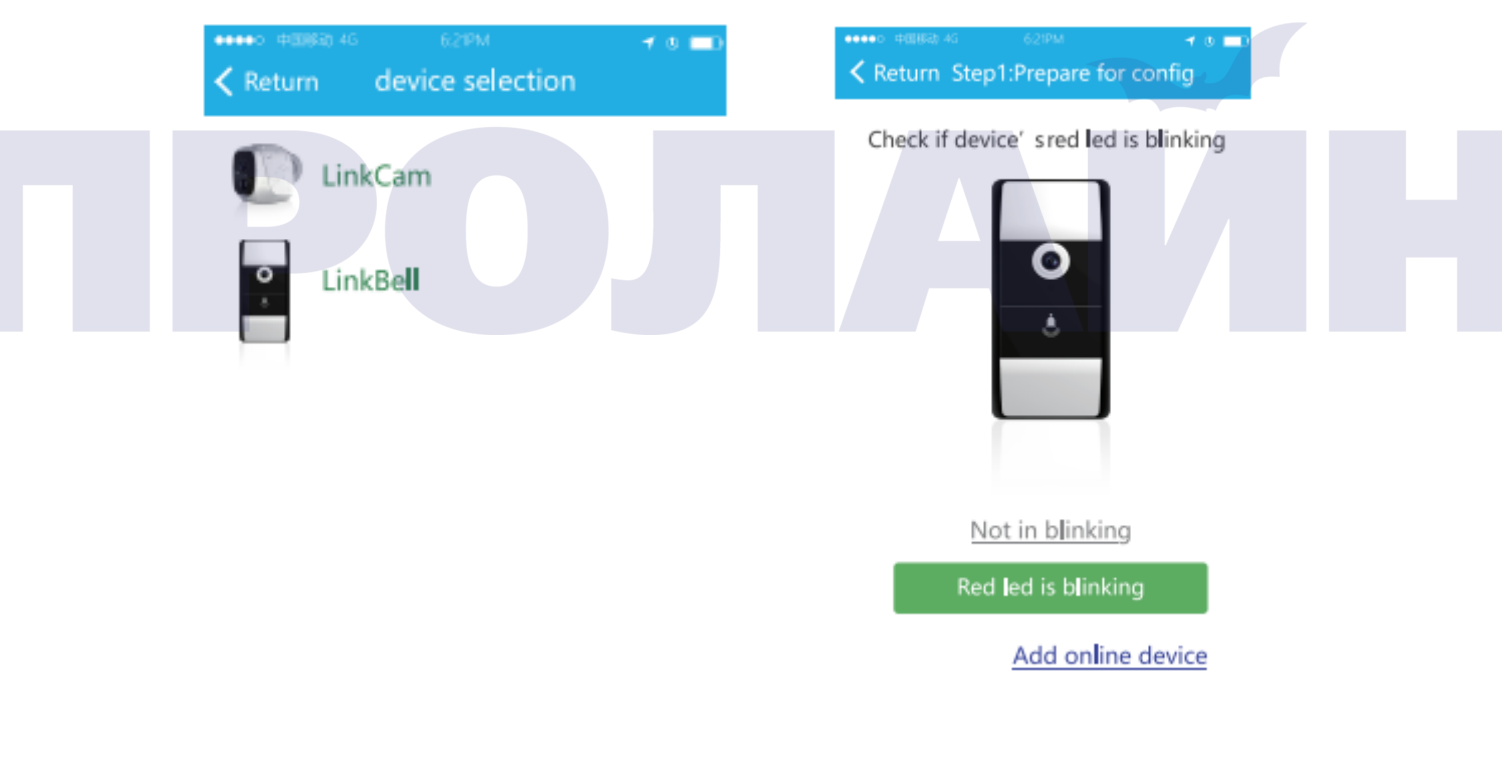

4.3.2

4.3.3

4.3.3. Нажмите на LinkBell – Вы увидите следующий экран. Нажмите «Add» (добавить) в нижнем правом углу экрана для добавления онлайн-устройства.

4.3.4. Нажмите "Add online device" (добавить онлайн-устройство), далее отсканируйте QR-код. QR-код Вы можете найти на нижней части корпуса.

4.3.5 Введите пароль для доступа, который Вы ввели, как это показано на рисунке ниже.

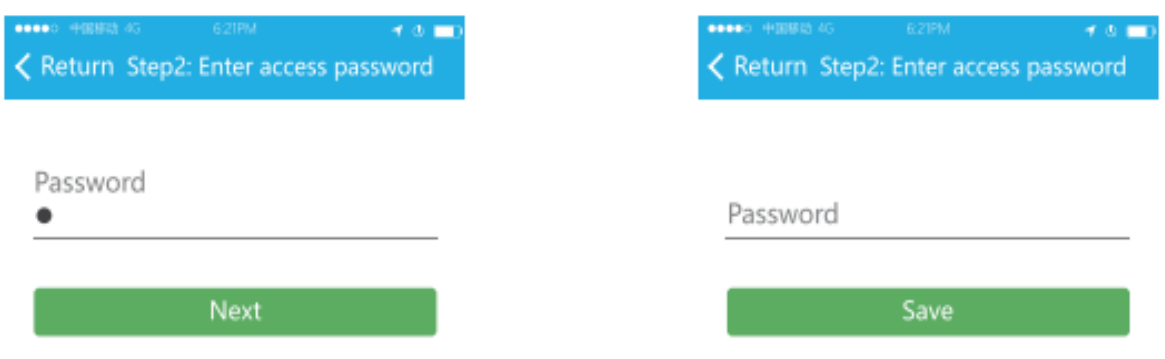

4.3.6 Нажмите «Save» (сохранить) и подождите 3 минуты для завершения настройки (как это показано ниже).

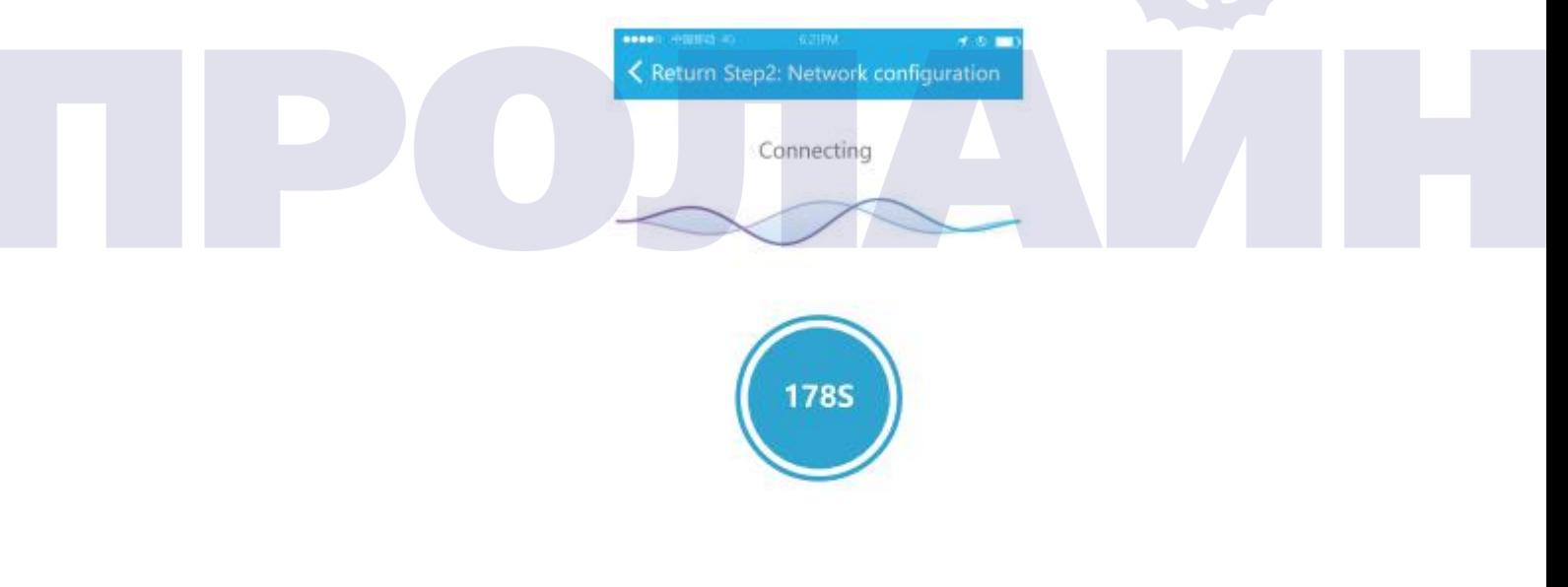

It may take up 3 minutes to connect to the device

4.3.7 Если подключение было успешным, введите название устройства и продолжайте.

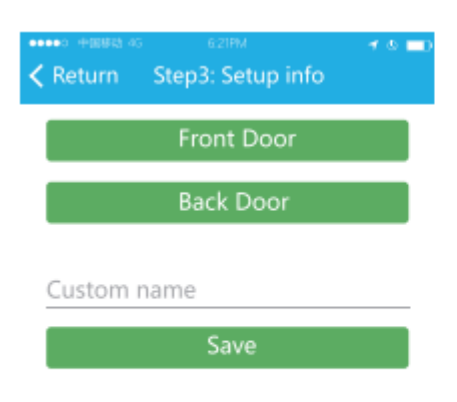

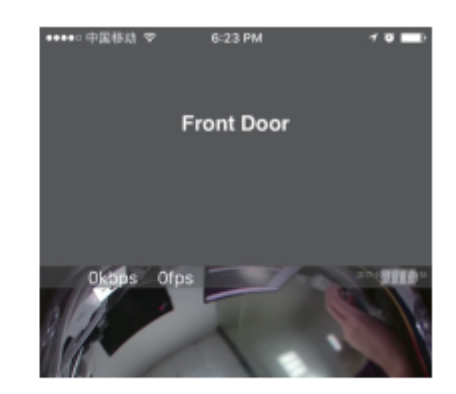

Теперь Вы можете использовать устройство.

Примечание: по истечению 180секунд, если на экране появится сообщение об ошибке конфигурации, проверьте, является ли Ваша сеть беспроводной сетью WiFi 2,4 ГГц. Устройство не поддерживает работу с сетями 5 ГГц. В случае возникновения любых проблем свяжитесь с продавцом или компанией производителем.

5. Установка дверного звонка

Есть два способа для установки дверного звонка.

5.1 Воспользуйтесь двухсторонней клейкой лентой 3M, находящейся в комплекте. Наклейте ее на кронштейн, далее установите кронштейн на плоскую ровную поверхность. Затем установите дверной звонок на кронштейн движением сверху вниз и зафиксируйте его снизу при помощи кронштейна и комплектного винта.

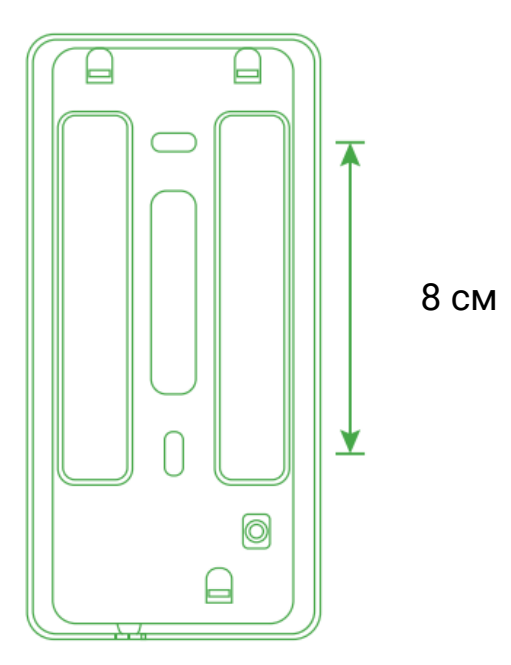

5.2 Используйте винты, которые есть в упаковке. Сначала просверлите два отверстия в стене, в соответствии с отверстиями на кронштейне. Далее закрепите кронштейн на стене при помощи винтов. Затем установите дверной звонок на кронштейн движением сверху вниз и зафиксируйте его снизу при помощи кронштейна и комплектного винта.

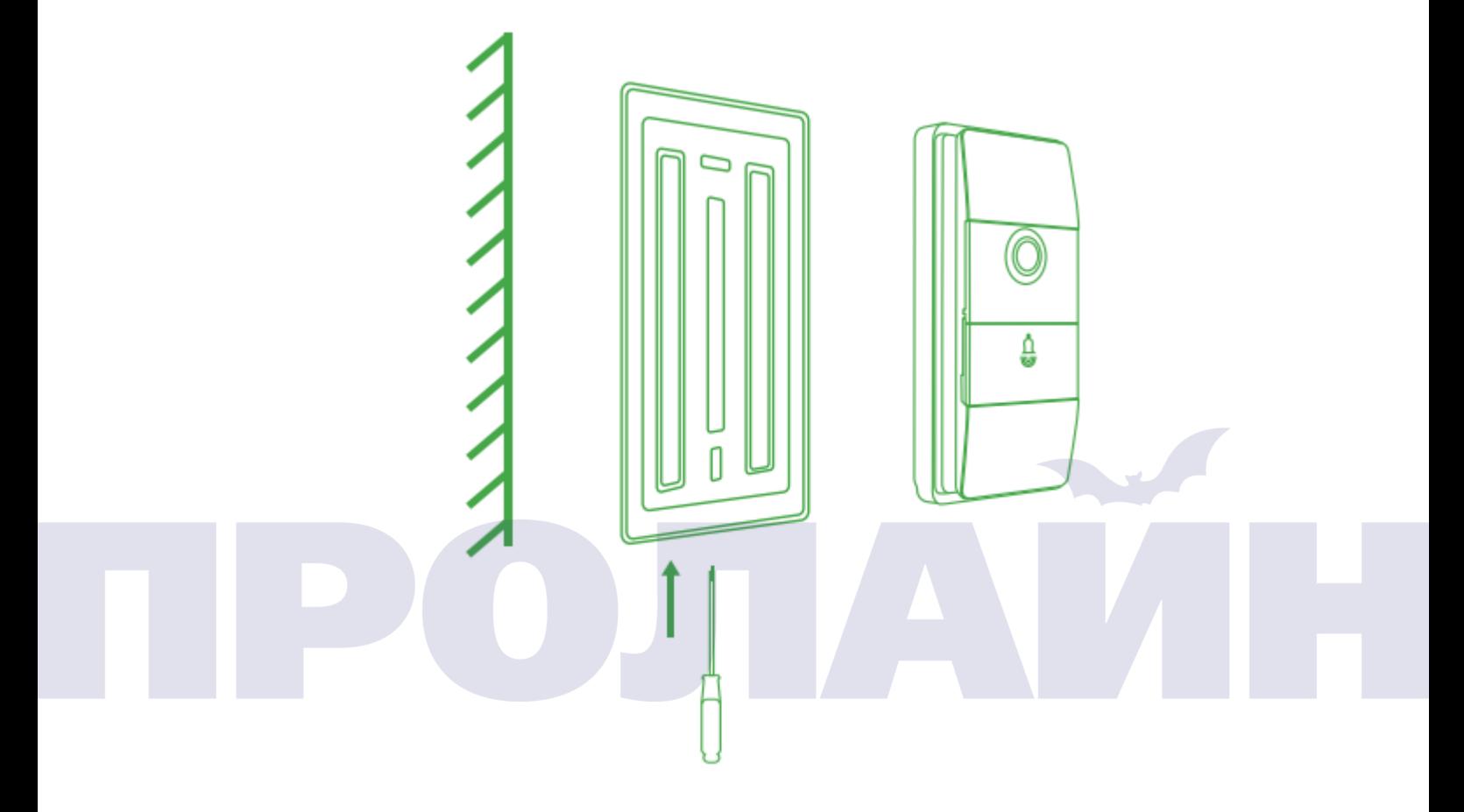

6. Настройки в мобильном приложении

6.1 Как воспроизвести запись: откройте приложение WeHome и убедитесь, что устройство находится в сети. После этого Вы можете увидеть руководство, как это показано на изображении ниже:

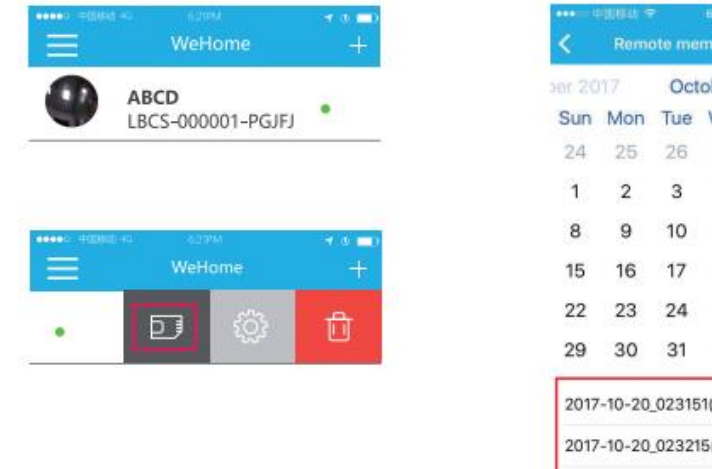

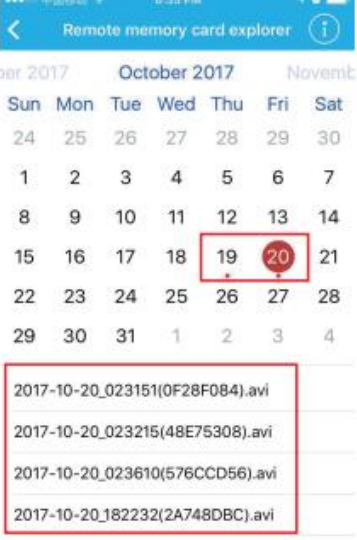

6.2 Как проверить сообщения и альбом: откройте мобильное приложение WeHome, убедитесь, что устройство находится онлайн. Далее следуйте указаниям (рисунок ниже).

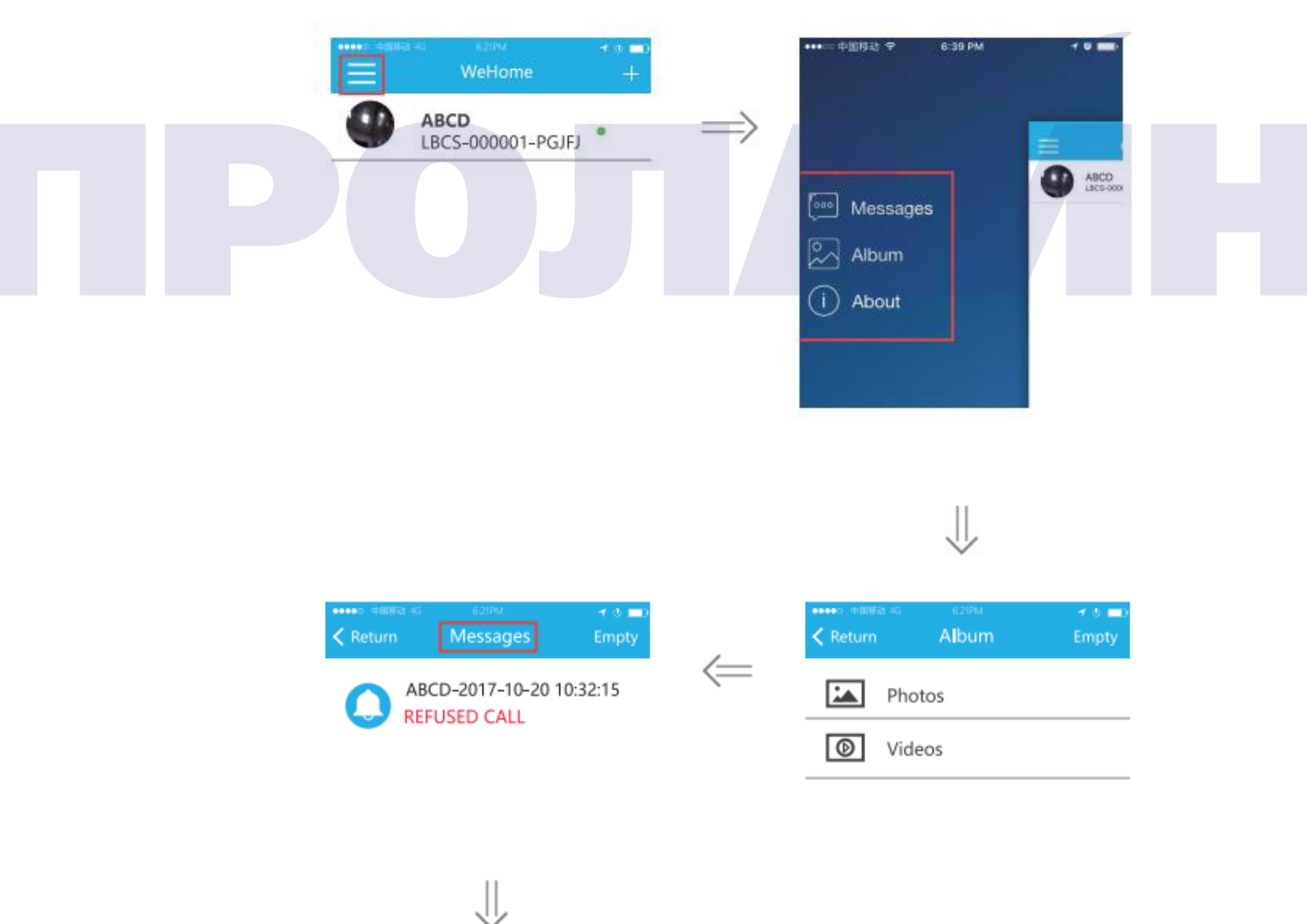

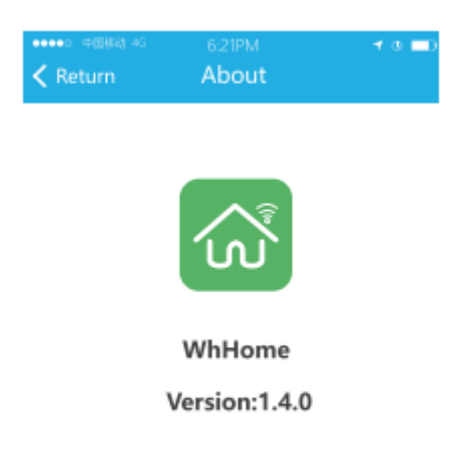

6.3 Как настроить устройство: откройте приложение WeHome и убедитесь, что устройство находится в сети. После этого Вы можете увидеть руководство, как это показано на изображении ниже:

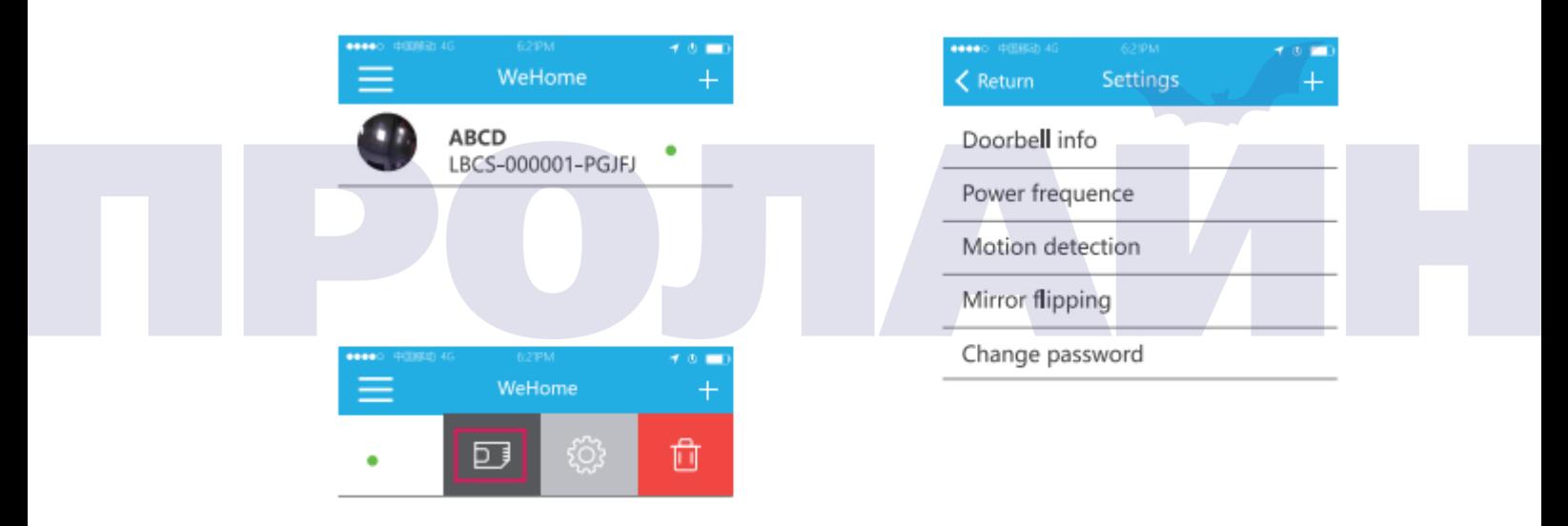

6.4 Как обновить прошивку устройства: откройте приложение WeHome и убедитесь, что устройство находится в сети. После этого Вы можете увидеть руководство, как это показано на изображении ниже:

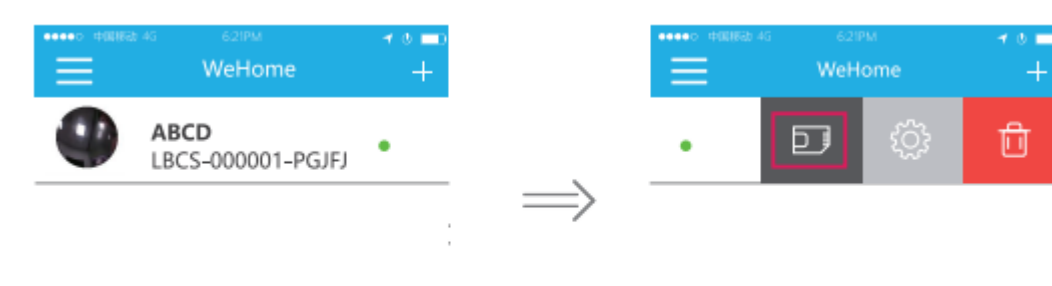

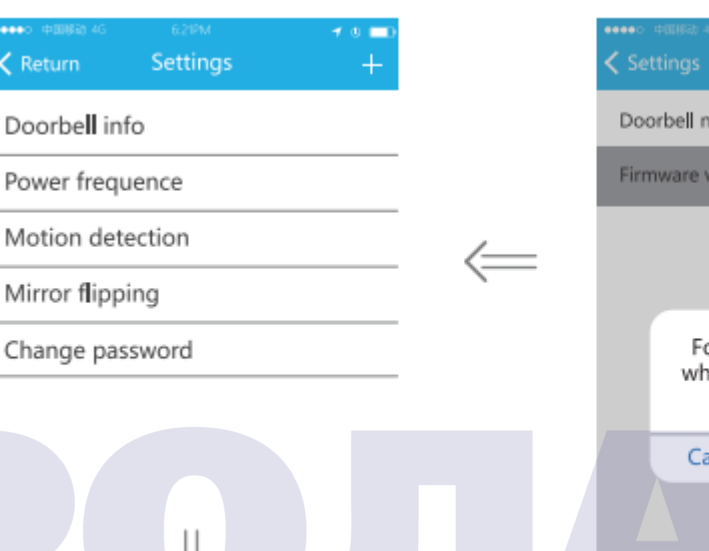

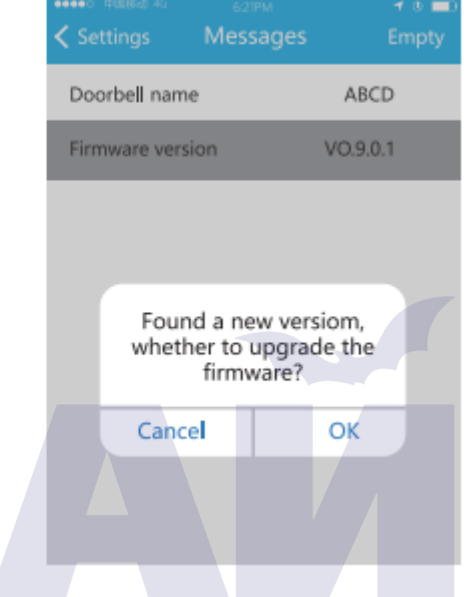

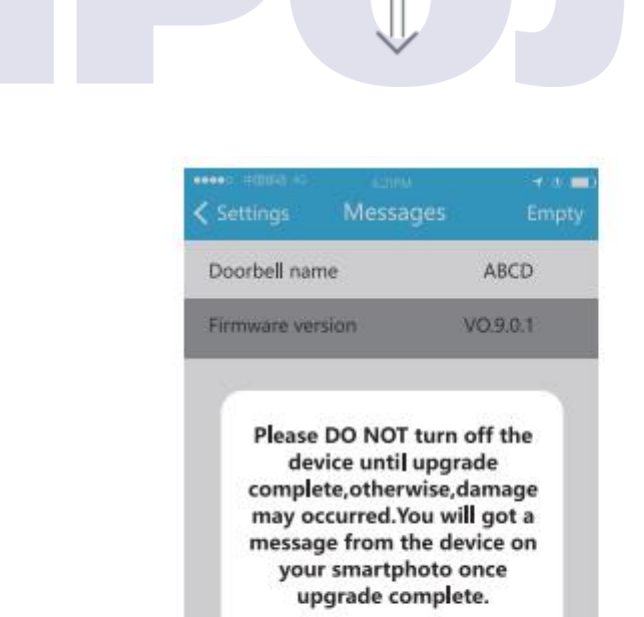

ОK

 $\langle$  Return

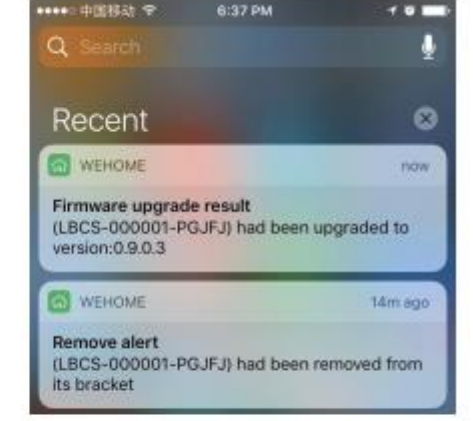

 $\Longrightarrow$ 

#### 7. Световая индикация

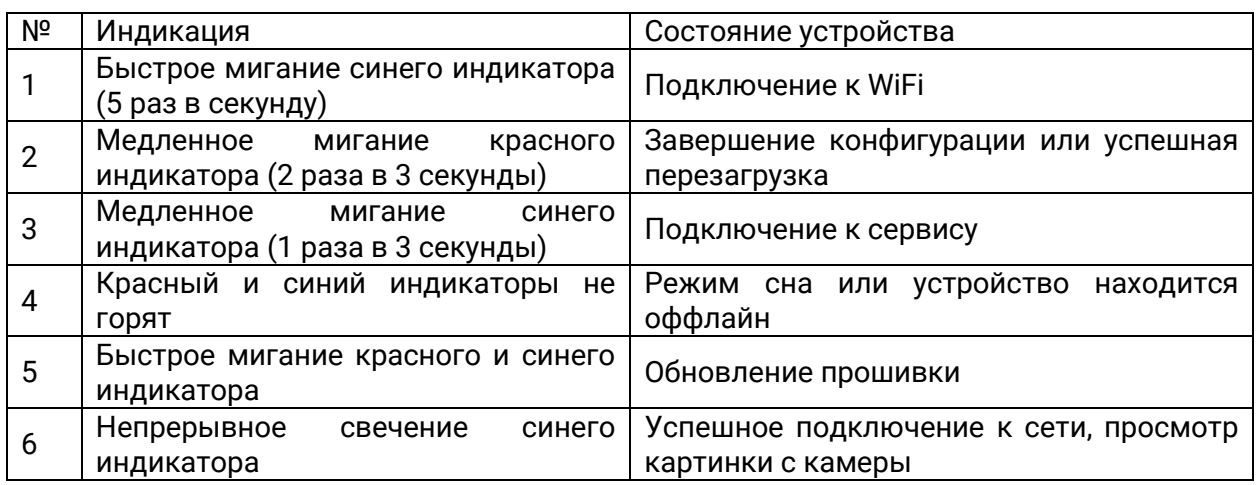

#### 8. Зарядка дверного звонка

8.2 Подключите устройство к зарядному устройству при помощи USBкабеля. Зарядное устройство должно иметь параметры 5В и 2А.

8.3 Установите сетевой адаптер в розетку. Полный цикл зарядки занимает 4 часа. После завершения зарядки Вы можете продолжить эксплуатацию устройства.

9. Установка внутреннего блока дверного звонка (опционально)

Внутренний блок дверного звонка хорошо сочетается с устройством Linkbell, Вы можете подключить его следующим образом:

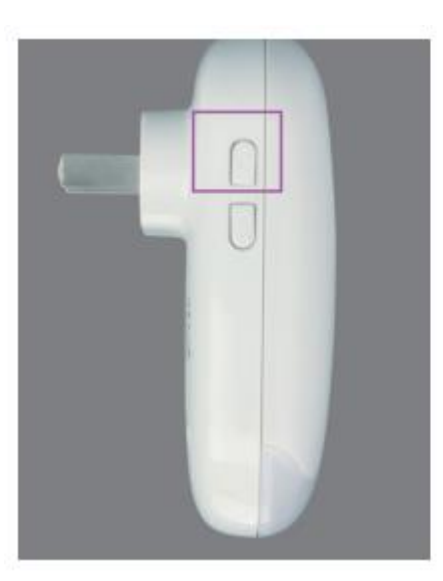

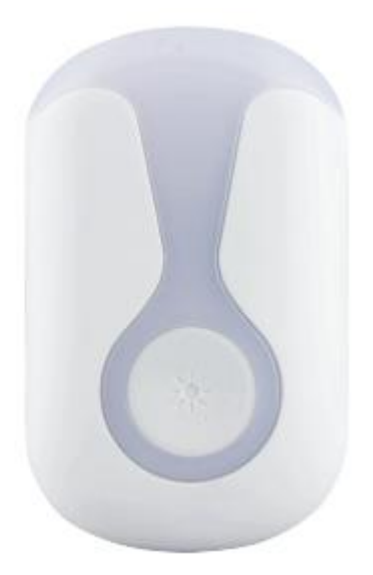

9.2 Нажмите и удерживайте кнопку около 3 секунд. Затем Вы услышите звуковую сигнализацию. После этого сразу нажмите кнопку звонка на дверном звонке LinkBell, Вы сможете услышать звуковую сигнализацию, что означает, что устройства успешно сопряжены.

10. FAQ

В1: нужно ли постоянное подключение устройства LinkBell к источнику питания?

О1: нет, не нужно. Устройство 100% беспроводное. Устройство LinkBell оснащено Li-ion батареей емкостью 4000 мАч, которая позволяет устройству работать в режиме ожидания 800 дней. Также устройство может быть подключено USB-кабелем к сетевому источнику питания.

В2: какой срок работы устройства после полной зарядки?

О2: 6-8 месяцев непрерывной работы в зависимости от Вашего состояния Wi-Fi при условии не более 10 звонков в день и не более 15 секунд на один звонок.

В3: поддерживает ли устройство LinkBell трансляцию в реальном времени?

A3: да, поддерживает. Но требуется надежное подключение к сети.

В4: сколько пользователей могут одновременно просматривать изображение камеры устройства LinkBell?

О4: поддерживается одновременный просмотр тремя пользователями. Голосовой интерком доступен только одному пользователю.

В5: безопасно ли использовать устройство LinkBell?

A5: устройство LinkBell использует технологию P2P, поэтому видео и/или изображения не хранятся на промежуточных серверах сервисной платформы. Информация между устройством и мобильным телефоном передаются по шифрованному туннелю. Поэтому, да, использование устройства LinkBell полностью безопасно. Мы также рекомендуем сразу же после установки устройства изменить пару имя/пароль пользователя, заданные по умолчанию.

В6: какая версия ОС смартфонов поддерживает приложение LinkBell?

О6: Android 4.0 и iOS 8.0 и выше.

В7: что делать, если приложение не получает видеовызовы?

О7: Перезагрузите Ваш мобильный телефон, а затем приложение, чтобы сохранить рабочее окружение.

Для телефонов на ОС iOS видеовызов будет поступать, только когда приложение находится онлайн, иначе Вы можете получать только текстовые уведомления. Некоторые смартфоны могут отключать сеть, если на нем заблокирован экран, а потому приложение не сможет подключать сеть. В таком случае, пожалуйста, держите смартфон включенным, чтобы приложение могло подключаться к сети.

В8: что делать, если Вы забыли/потеряли пароль?

О8: перезагрузите приложение LinkBell. Нажмите и удерживайте кнопку сброса на задней панели устройства более 3 секунд, Вы услышите звуковую инициализацию и увидите, что начнет мигать красный индикатор. Обратите внимание, что все данные на устройстве будут сброшены до значений по умолчанию.